# FIDIS

**IDIS Co., Ltd.**

For more information, please visit at www.idisglobal.com

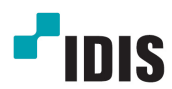

# Видео Декодер

Руководство по эксплуатации

DD-1216

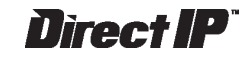

На основе

# **Перед тем как приступить к изучению данного руководства**

Это основное руководство по установке и экплуатации Видеодекодера Direct IP, продукта компании IDIS. Если вы используете данное изделие впервые или уже имеете опыт обращения с подобными изделиями, внимательно прочитайте это руководство по эксплуатации перед началом использования, учитывая предупреждения и меры предосторожности при обращении с изделием. Необходимо неукоснительно соблюдать меры предосторожности для безопасного использования изделия, описанные в этом руководстве по эксплуатации, так как они способствуют надлежащему использованию изделия, предотвращению несчастных случаев и материального ущерба.

После прочтения этого руководства по эксплуатации храните его поблизости, так как оно может потребоваться в будущем.

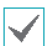

- Изготовитель не несет ответственности за поломки изделия вследствие использования нестандартных деталей и аксессуаров или несоблюдения рекомендаций, содержащихся в этом руководстве по эксплуатации.
- Если вы впервые используете Direct IP Видеодекодер или не знакомы с его использованием, рекомендуем обратиться за технической поддержкой к розничному продавцу по вопросам монтажа и эксплуатации.
- Если вам нужно разобрать продукт для внесения изменений или ремонта, обратитесь к продавцу или специалисту за профессиональной помощью.
- Розничные продавцы и пользователи должны учитывать, что это устройство сертифицировано и совместимо с коммерческим электромагнитным оборудованием. Если вы непреднамеренно продали или купили этот продукт, замените его на потребительскую версию.

# **Меры безопасности**

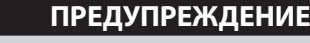

ОПАСНОСТЬ ПОРАЖЕНИЯ ЭЛЕКТРИЧЕСКИМ ТОКОМ

НЕ ОТКРЫВАТЬ

**ОСТОРОЖНО!** ДЛЯ СНИЖЕНИЯ ОПАСНОСТИ ПОРАЖЕНИЯ ЭЛЕКТРИЧЕСКИМ ТОКОМ, НЕ СНИМАЙТЕ КРЫШКУ (ИЛИ ЗАДНЮЮ ПАНЕЛЬ). ВНУТРИ НЕТ ДЕТАЛЕЙ, КОТОРЫЕ МОЖЕТ ОТРЕМОНТИРОВАТЬ ПОЛЬЗОВАТЕЛЬ. ДЛЯ ПРОВЕДЕНИЯ ТЕХНИЧЕСКОГО ОБСЛУЖИВАНИЯ ОБРАТИТЕСЬ К КВАЛИФИЦИРОВАННОМУ СПЕЦИАЛИСТУ.

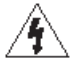

Молния и стрелка внутри равностороннего треугольника предупреждают пользователя об отсутствии изоляции и наличии опасного напряжения, которое может вызвать поражение электрическим током .

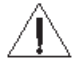

Восклицательный знак в равностороннем треугольнике предупреждает пользователя о наличии в сопроводительной документации инструкций, который важны для надлежащей эксплуатации и технического использования изделия..

# **Меры предосторожности**

### **Важные меры безопасности**

### **1. Ознакомьтесь с инструкцией**

Пользователь должен ознакомиться со всеми инструкциями по безопасности и эксплуатации до начала эксплуатации устройства.

### **2. Хранение инструкций**

Инструкции по технике безопасности и эксплуатации должны сохраняться для дальнейц использования.

### **3. Чистка**

Перед началом чистки устройства отключите его от розетки. Не используйте жидкие аэрозольные чистящие средства. Для чистки используйте влажную мягкую ткань.

### **4. Дополнительно подключаемые компоненты**

Не следует использовать дополнительные приставки и (или) оборудование без одобрения производителя, так как это может привести к возникновению пожара, поражению электрическим током или другим травмам.

### **5. Вода и (или) влага**

Не используйте данное оборудование вблизи или в контакте с водой.

### **6. Вентиляция**

Ставьте оборудование только в вертикальном положении. У данного оборудования бекорпусный источник электропитания в режиме переключения (SMPS), который может стать причиной пожара или поражения электрическим током, если что-то застрянет в вентиляционных отверстиях сбоку устройства.

### **7. Комплектация**

Не ставьте устройство на тележку, стойку или стол, если они недостаточно устойчивы. Устройство может упасть и сломаться, а также нанести тяжелое увечье ребенку или взрослому. Стена или полка должны соответствовать инструкциям производителя, а монтаж должен производиться монтажным комплектом, одобренным производителем.

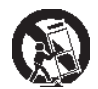

айте данное оборудование на тележке с осторожностью. Из-за резких остановок .<br>резмерных усилий и неровной поверхности оборудование с тележкой могут перевернуться.

### **8. Источники питания**

Данное оборудование следует эксплуатировать только от источника питания, указанного на маркировочной бирке. Если вы не уверены относительно источника питания, обратитесь к дилеру оборудования или в местную электроэнергетическую компанию.

Возможно, вы захотите установить UPS (источник бесперебойного питания) для безопасной эксплуатации, чтобы предотвратить повреждения из-за неожиданного прекращения подачи электричества. При возникновении вопросов о UPS свяжитесь со своим дистрибьютором.

Данной оборудование должно поддерживаться в состоянии, готовом к эксплуатации.

### **9. Электрические кабели**

Прежде чем переносить оборудование, оператор или установщик должен отключить питание или телекоммуникационные соединения.

### **10. Пожар от молнии**

Для дополнительной защиты устройства во время грозы, при оставлении устройства без присмотра или его бездействии в течение долгого времени отключите устройство от розетки, отсоедините антенну или кабельную систему. Это позволит избежать повреждений оборудования из-за молнии и скачков напряжения в сети.

### **11. Перегрузка**

Не перегружайте сетевые розетки и удлинители, так как это может привести к пожару или поражению электрическим током.

### **12. Объекты и жидкости**

Никогда не вставляйте какие-либо предметы через отверстия этого оборудования, так как они могут коснуться точек с опасным напряжением или вызвать короткое замыкание, что может привести к пожару или поражению электрическим током. Не допускайте попадания какой-либо жидкости на оборудовании.

### 13. Обслуживание

Не пытайтесь самостоятельно обслуживать данное оборудование. Отнесите устройство на обслуживание квалифицированному специалисту.

### 14. Обслуживание, связанное с повреждения

Отключите оборудование от розетки и обратитесь к квалифицированному специалисту при следующих условиях:

A. Повреждены шнур питания или штепсельная вилка.

B. При попадании в устройство воды или посторонних предметов.

C. В случаях, если оборудование было подвергнуто воздействию дождя или воды.

D. Если при соблюдении инструкций по эксплуатации оборудование функционирует неисправно, выполняйте настройку только тех средств управления, о которых говорится в инструкциях по эксплуатации, так как неверная настройка других средств управления может вызвать поломку устройства и зачастую требует значительных усилий по восстановлению его нормальной работы со стороны квалифицированного персонала.

E. Если устройство упало, или был поврежден корпус.

F. Если явно нарушено функционирование устройства, что указывает на необходимость сервисного обслуживания.

### **15. Запасные детали**

При необходимости замены деталей убедитесь, что специалист по обслуживанию использует только разрешенные производителем запасные детали, или же детали с характеристиками оригинальных частей. Неразрешенные замены могут вызвать пожар, поражение электрическим током или другие опасные последствия.

### **16. Проверка безопасности**

После завершения любого обслуживания или ремонта данного оборудования, попросите специалиста выполнить проверку безопасности, чтобы убедиться в том, что оборудование находится в надлежащем рабочем состоянии.

### **17. Установка на месте**

Данная установка должна проводиться квалифицированным специалистом и в соответствии со всеми местными нормами и правилами.

### **18. Правильные батареи**

Предупреждение. Если установлен неправильный тип батареи, существует риск взрыва.

Вкачестве замены используйте только батареи аналогичного или эквивалентного типа.

Использованные батареи должны быть утилизированы в соответствии с инструкциями. Батареи нельзя подвергать воздействию излишнего тепла, такому как солнечный свет, огонь или подобные явления.

### **19. Температура**

Рекомендуемая максимальная температура окружающей среды (Tmra) для оборудования должна быть указана для того, чтобы покупатель и монтажник могли определить максимальную рабочую мпературу окружающей среды для оборудования

### **20. Повышенная эксплуатационная температура окружающего воздуха**

При установке внутри замкнутой конструкции или в стойке с несколькими модулями рабочая температура окружающего воздуха может быть выше, чем температура в помещении. При установке оборудования необходимо, чтобы его рабочая среда соответствовала максималь температуре, рекомендуемой производителем.

### **21. Недостаточный приток воздуха**

При установке оборудования в стойке необходимо обеспечить приток воздуха, достаточный для надежного функционирования оборудования.

### **22. Механическая нагрузка**

Оборудование должно быть закреплено на стеллаже таким образом, чтобы не возникало опас овий при неравномерной механической нагрузке.

### **23. Перегрузка электрической цепи**

Необходимо быть внимательными при подключении оборудования к цепи питания, так как перегрузки цепи могут сказаться на защите от перегрузок и состоянии электропроводки. При решении этой проблемы необходимо должным образом учитывать номинальную мощность оборудования.

### **24. Надежное заземление**

Необходимо обеспечить надежное заземление оборудования, устанавливаемого в стойке. Особое внимание следует уделить линиям электропитания, которые не соединены напрямую с распределительной сетью (например, при использовании удлинителей с несколькимирозетками).

# **В тексте**

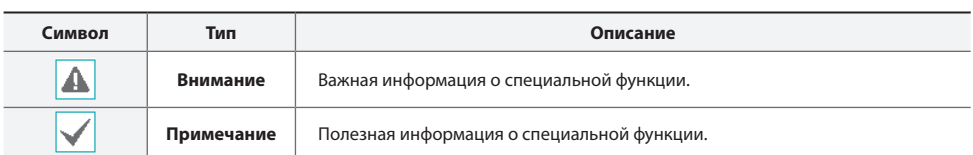

# **Заявление об осмотрительности пользователя**

Внимание: Любые изменения или модификации оборудования, не одобренные стороной, ответственной за обеспечение соответствия, могут лишить вас права на эксплуатацию данного оборудования.

# **Заявление о соответствии требованиям Федеральной комиссии по связи**

НАСТОЯЩЕЕ УСТРОЙСТВО ПРОВЕРЕНО И СООТВЕТСТВУЕТ ОГРАНИЧЕНИЯМ ДЛЯ КЛАССА ЦИФРОВЫХ УСТРОЙСТВ СОГЛАСНО ЧАСТИ 15 ПРАВИЛ ФЕДЕРАЛЬНОЙ КОМИССИИ ПО СВЯЗИ. ЭТИ ОГРАНИЧЕНИЯ ПРЕДУСМОТРЕНЫ ДЛЯ ОПТИМАЛЬНОЙ ЗАЩИТЫ ОТ ВРЕДНОГО ВОЗДЕЙСТВИЯ ВО ВРЕМЯ ЭКСПЛУАТАЦИИ ОБОРУДОВАНИЯ В КОММЕРЧЕСКОЙ СРЕДЕ. НАСТОЯЩЕЕ ОБОРУДОВАНИЕ ОБРАЗУЕТ, ИСПОЛЬЗУЕТ И МОЖЕТ ИЗЛУЧАТЬ РАДИОЧАСТОТНУЮ ЭНЕРГИЮ КОТОРАЯ ПРИ УСТАНОВКЕ И ИСПОЛЬЗОВАНИИ ОБОРУДОВАНИЯ НЕ В СООТВЕТСТВИИ С ИНСТРУКЦИЕЙ МОЖЕТ ВЫЗЫВАТЬ РАДИОПОМЕХИ. ЭКСПЛУАТАЦИЯ НАСТОЯЩЕГО ОБОРУДОВАНИЯ В ЖИЛЫХ РАЙОНАХ СКОРЕЕ ВСЕГО ПРИВЕДЕТ К ВРЕДНЫМ ПОМЕХАМ, КОТОРЫЕ ПОЛЬЗОВАТЕЛЯМ ПРИДЕТСЯ УСТРАНЯТЬ ЗА СВОЙ СЧЕТ.

**ПРЕДУПРЕЖДЕНИЕ**: ИЗМЕНЕНИЯ ИЛИ МОДИФИКАЦИИ, КОТОРЫЕ ПРЯМО НЕ ОДОБРЕНЫ СТОРОНОЙ, ОТВЕТСТВЕННОЙ ЗА СОБЛЮДЕНИЕ СООТВЕТСТВИЙ, МОГУТ СТАТЬ ПРИЧИНОЙ ЛИШЕНИЯ ПОЛЬЗОВАТЕЛЯ ПРАВА ЭКСПЛУАТАЦИЮ ОБОРУДОВАНИЯ. ДАННЫЙ КЛАСС ЦИФРОВОЙ АППАРАТУРЫ СООТВЕТСТВУЕТ ВСЕМ ТРЕБОВАНИЯМ РЕГУЛИРУЮЩИХ ОРГАНОВ КАНАДЫ К ОБОРУДОВАНИЮ — ИСТОЧНИКУ ИНТЕРФЕРЕНЦИИ.

### **Утилизация отходов производства электрического и электронного оборудования**

### *Надлежащая утилизация изделия*

*(Применимо в Европейском Союзе и других европейских странах с системой раздельного сбора отходов)*

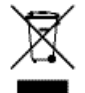

Эта маркировка на продукции или инструкции указывает на то, что продукция в конце своего срока эксплуатации не подлежит утилизации вместе с другими хозяйственными отходами. Для предупреждения возможного ущерба для окружающей среды или здоровья человека вследствие неконтролируемой утилизации отходов отделите этот продукт от других типов отходов и утилизируйте его надлежащим образом для рационального повторного использования материальных ресурсов.

Бытовым потребителям следует связаться с розничным торговым представителем, у которого продукт был приобретен, или местным органом власти для получения подробной информации о том, куда и как доставить данный прибор для экологически безопасной переработки.

При промышленном использовании пользователям следует связаться с поставщиком для выяснения соответствующих условий договора купли-продажи. Данное изделие подлежит утилизации отдельно от других промышленных отходов.

# **Авторские права**

© Корпорация IDIS, Ltd, 2017

Корпорация IDIS, Ltd. сохраняет за собой все права на это руководство по эксплуатации.

Частичное или полное использование или копирование этого руководства по эксплуатации без предварительного получения согласия корпорации IDIS, Ltd. строго запрещено.

Содержание настоящего руководства по эксплуатации может быть изменено без предварительного уведомления по таким причинам как, например, расширение функциональных возможностей.

# **Зарегистрированные товарные знаки**

IDIS является зарегистрированной торговой маркой корпорации IDIS Co., Ltd Другие названия компаний и продуктов являются зарегистрированными товарными знаками соответствующих владельцев.

Информация в данном руководстве считается точной на дату издания, даже если объяснения некоторых функций могут отсутствовать. Корпорация не несет ответственности за проблемы, возникшие в связи с использованием данной информации. Содержащаяся в данном руководстве информация может быть изменена без предварительного уведомления. Данные изменения могут быть включены в новые редакции данного документа.

Определенная часть программного обеспечение, входящего в комплект данного изделия, имеет открытый исходный код. Мы можем предоставить полный вариант открытого исходного кода. См. «Руководство по работе с исходным кодом» в печатной документации, прилагаемой к данному руководству.

# **Содержание**

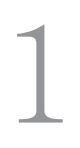

# **Часть 1 - Введение 8**

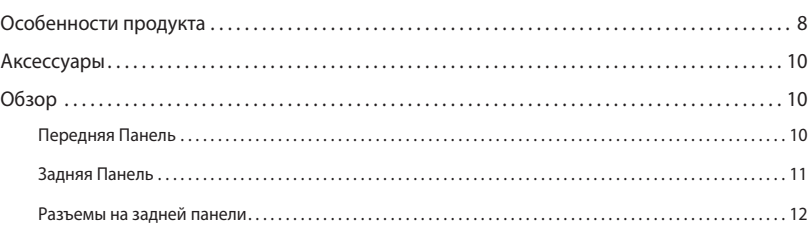

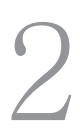

# **Часть 2 - Начало Работы 14**

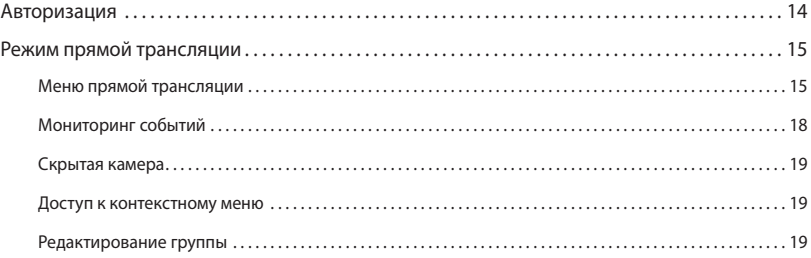

# 3

# **Часть 3 - Конфигурация 20**

# Использование меню. . . 20 Ввод текста с помощью виртуальной клавиатуры. . . 20 Мышь. . . 21 Настройка системы. . . 21 Общие. . . 21 Дата / время. . . 22 Пользователи. . . 22 Настройка камеры. . . 25 Регистрация. . . 25 Настройка монитора. . . 27 OSD. . . 27 Монитор. . . 28

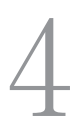

# **Часть 4 - Приложение 29**

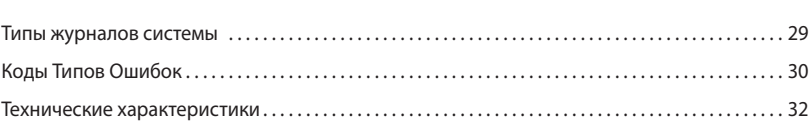

# **Часть 1 - Введение**

# **Особенности продукта**

Данный видеодекодер сжимает видео в реальном времени с сетевых камер и передает видео через соединение Ethernet. Это устройство оснащено следующими функциями:

- 16 композитных разъемов для вывода видеосигнала (HDMI, VGA, CVBS)
- наблюдение сети в режиме реального времени
- алгоритм сжатия H.264 и H.265
- Поддержка протоколов DirectIPTM и IDIS
- Удобные обновления программного обеспечения с помощью USB-порта
- Дублирование программного обеспечения и функция автоматического восстановления для повышения стабильности системы
- Функция обнаружения события: движение, незаконный доступ, детектор звука, входящий сигнал тревоги, зона ограниченного доступа

# Видеодекодер Схема подключения

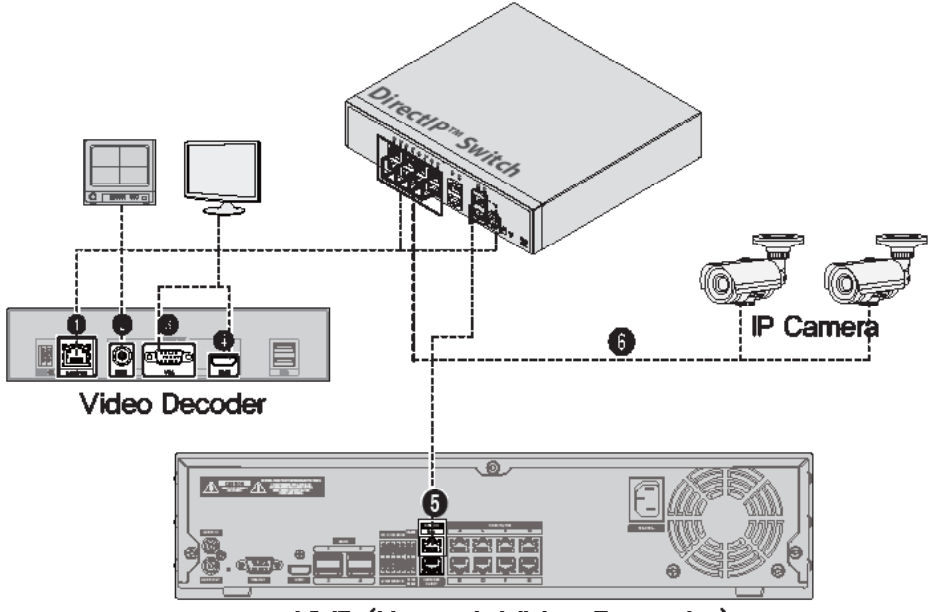

# NVR (Network Video Recorder)

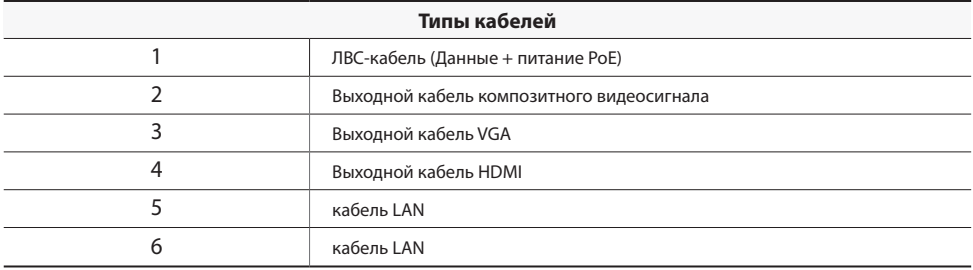

\* Поскольку **камера, поддерживающая протокол IDIS**, позволяет выполнять настройку без подключения к переключателю PoE на NVR.

# Часть 1 - Введение

# **Аксессуары**

При распаковке изделия проверьте содержимое внутри, чтобы убедиться, что в комплект входят следующие аксессуары.

- Видеодекодер
- Руководство

# **Обзор**

# **Передняя панель**

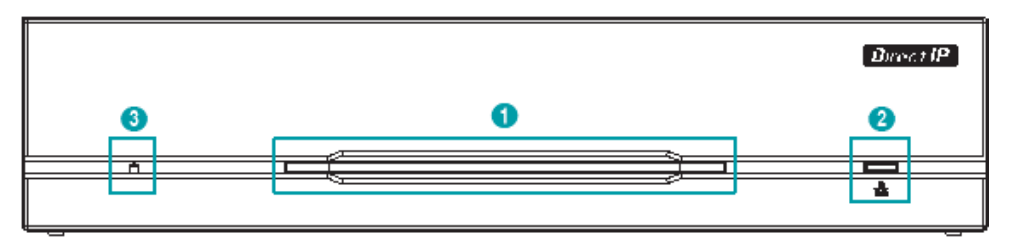

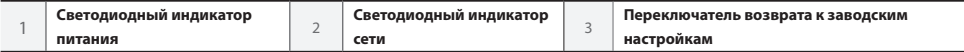

### 1 **Светодиодный индикатор питания**

Отображает рабочее состояние системы

### 2 **Светодиодный индикатор сети**

Отображает состояние сетевого подключения

### Состояние светодиодных индикаторов

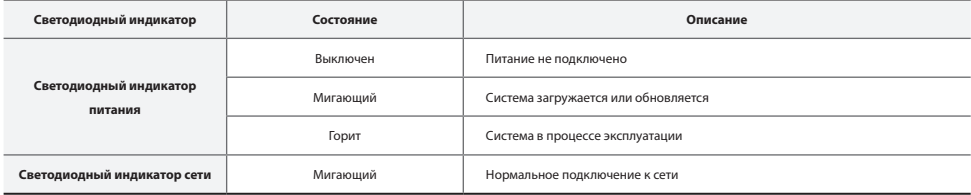

### 3 **Переключатель Возврата к заводским настройкам**

Используется для возврата всех настроек к исходным заводским настройкам. Подключите питание и проденьте выпрямленную скрепку в отверстие переключателя возврата к заводским настройкам. Удерживайте кнопку сброса, пока внутренний звуковой сигнал кодера не прозвучит дважды. Отпустите кнопку сброса, и все настройки кодера теперь совпадают с исходными настройками в момент его отгрузки с завода

# **Задняя панель**

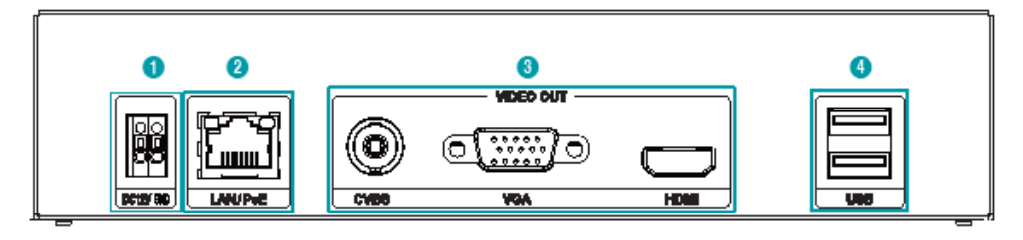

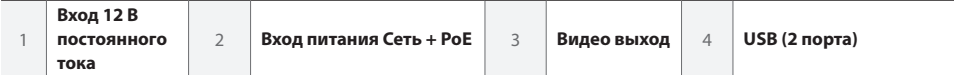

### 1 **Вход 12 В постоянного тока**

Подключите два провода адаптера питания к этим портам. Будьте осторожны, чтобы не пересечь провода 12 В постоянного тока и заземления (GND). Загрузка начнется после подключения к источнику питания.

### 2 **Вход питания Сеть + PoE**

Подключите кабель Cat5e с разъемом RJ-45. Видеодекодер может подключаться к сети через разъем Ethernet, а также получать питание от NVR, оснащенного функцией PoE, и кабеля локальной сети от коммутатора-концентратора.

### 3 **Видео выход**

Подключите порты вывода видео (CVBS, VGA, HDMI). Коаксиальные кабели от источников видеосигнала.

### 4 **Порты USB (2 порта)**

Подключите два порта USB.

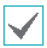

• Сетевой разъем не предназначен для подключения непосредственно кабеля или провода, предназначенного для

использования вне помещения.

• Нажмите на кнопку и вставьте кабель в отверстие при подключении разъема питания 12 В постоянного тока. Отпустите кнопку, а затем немного потяните кабель, чтобы убедиться что он надежно зафиксирован. Чтобы отключить кабель, нажмите на кнопку еще раз, и вытяните кабель.

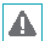

• Заземлите терминал заземления порта электропитания перед использованием.

- Прокладывайте кабель питания таким образом, чтобы об него не могли споткнуться и он не мог повредиться от стульев, шкафов, столов и других объектов, находящихся поблизости. Не прокладывайте силовой кабель под ковром или ковровым покрытием.
- Не подключайте несколько устройств к одной розетке.
- Не подключайте к USB-портам какие-либо устройства, кроме мыши и USB карты памяти.

# **Разъемы на задней панели**

## Подключение монитора

Подключите к выходу VGA или порту HDMI.

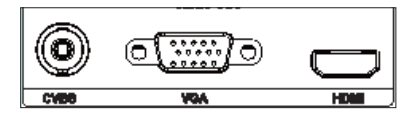

# Подключение видео

# ● **Вход Видео / PoE**

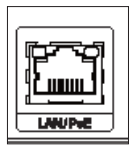

Подключите коммутатор или NVR с помощью кабеля RJ-45 (CAT5, CAT5e, или Cat6).

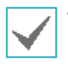

• Зеленый светодиод справа включится при поступлении PoE на линию. Оранжевый светодиод слева будет мигать, когда связь будет установлена.

• Если более 16 камер от видеокодеров зарегистрированы на NVR, видео может не отображаться в удаленной программе бесперебойно.

### Подключение кабеля питания

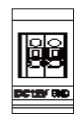

На данном видеодекодере не предусмотрена отдельная кнопка включения/выключения питания, и он включается в момент подачи питания. Подключите разъем (12В) адаптера к видеодекодеру, а затем подключите кабель питания переменного тока адаптера к электрической розетке.

### Возврат к заводским настройкам

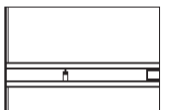

Рядом с портом светодиодного индикатора питания на передней панели видеодекодера расположен переключатель, который после активации сбросит настройки видеодекодера до состояния первоначальных заводских настроек.

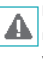

Возврат к заводским настройкам приведет к сбросу всех настроеки видеодекодера, установленных пользователем.

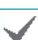

Для доступа к кнопке возврата к заводским настройкам вам понадобится выпрямленная скрепка.

*1* Выключите видеодекодер.

- *2* Вставьте выпрямленную скрепку в отверстие переключателя возврата к заводским настройкам и нажмите на переключатель. Включите навидеодекодер, удерживая переключатель.
- *3* Нажмите и удерживайте до тех пор, пока не услышите 2 звуковых сигнала из внутреннего зуммера видеодекодера.
- *4* Все настройки видеодекодера будут возвращены к заводским параметрам, как только вы удалите скрепку.

# Разъемы на задней панели

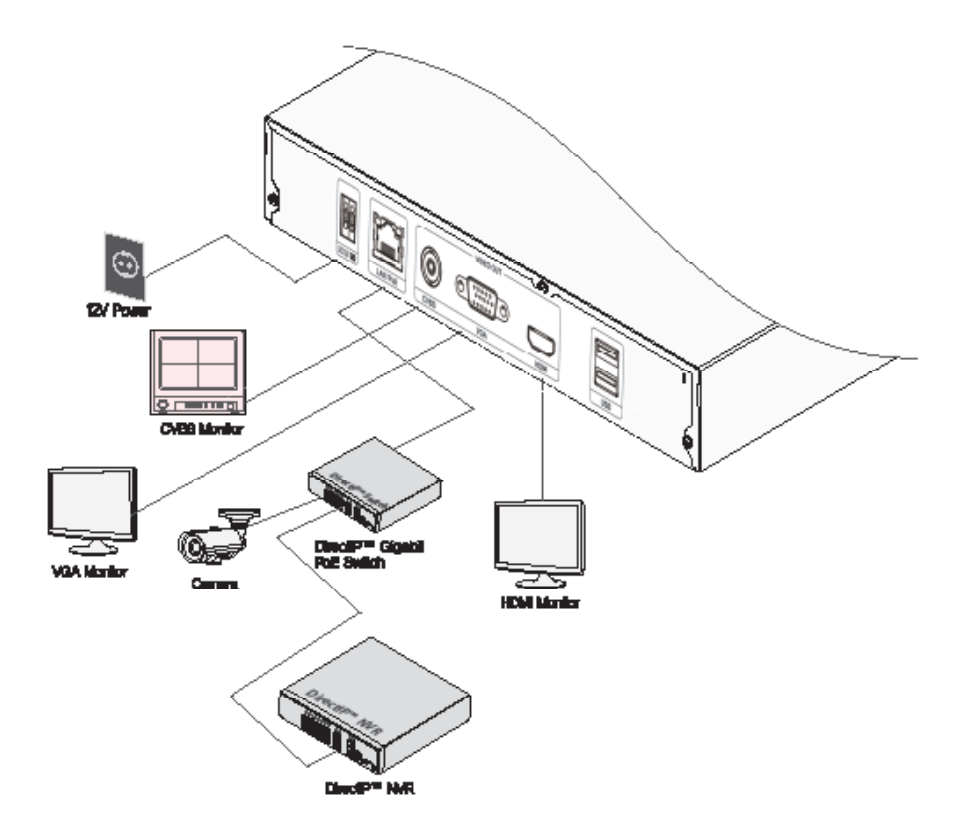

# **Часть 2 - Начало работы**

# **Login**

Для конфигурации настроек цифрового видедекодера необходимо войти в систему в качестве авторизованного пользователя.

*1* Для входа вызовите меню «Прямая трансляция» и нажмите указателем мыши на значок (Вход в систему).

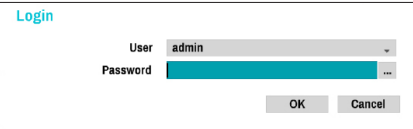

*2* Выберите пользователя, введите пароль и нажмите **ОK**.

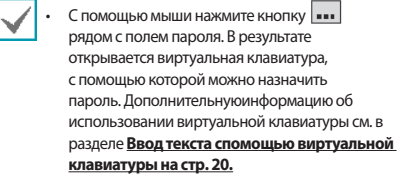

*3* Чтобы выйти из системы, в меню "Прямая трансляция" с помощью мыши нажмите (Выход).

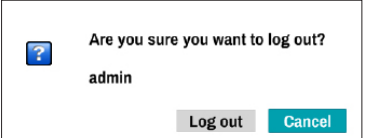

# **Режим прямой трансляции**

# **Меню прямой трансляции**

Поместите указатель мыши в верхнюю части экрана в режиме прямой трансляции, чтобы открыть меню прямой трансляции.

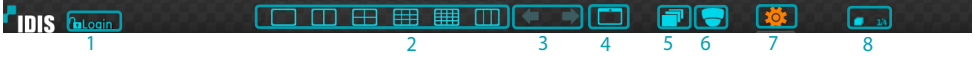

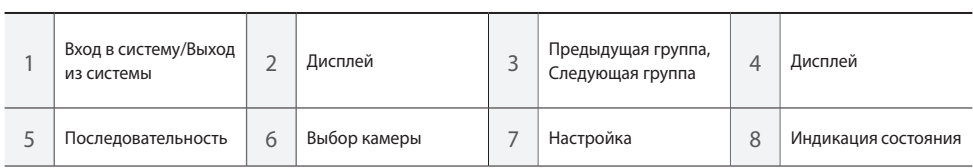

## 1 **Вход в систему/Выход из системы**

Вход и выход из учетных записей. При работе после входа в учетную запись отображается идентификатор этой учетной записи. Если вход в систему не осуществлен, отображается значок для входа.

## 2 **Дисплей**

Используется для изменения макета экрана на отдельный экран, воспроизведение изображения в окне 1X2, 2x2, 3x3 или 4x4. Для того, чтобы использовать функцию формата коридора, необходимо включить (Дисплей - Монитор - Использовать Формат коридора) Формат коридора.

### 3 **Предыдущая / Следующая группа**

Выполняет загрузку предыдущей или следующей экранной группы.

### 4 **Дисплей**

- **OSD** (On Screen Display): Включает / отключает функцию **OSD**.
- **Полный экран:** Отображает видео в полноэкранном режиме.
- **Соотношение сторон:** Выберите, следует ли включить исходное соотношение сторон видео, передаваемого с камеры.

# 5 **Последовательность**

Инициирует **Последовательность** в режиме реального времени. Для выхода выберите **Последовательность** еще раз. Значок отображается в верхней правой части экрана, в то время как последовательность находится в процессе выполнения.

# Вся последовательность

Последовательно отображаются все каналы в режиме прямой трансляции (настройки отдельного экрана и разделенного воспроизведения изображения в окне). Для того, чтобы использовать функцию Вся последовательность, необходимо вначале включить параметр **Вся последовательность** (Настройка дисплея – Главный Монитор > Последовательность).

# **например) Вся последовательностьe в режиме разделения экрана 2x2**

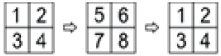

# Режим листания

В **Режиме листания** и при использовании разделения экрана последовательность меняется только в его нижнем правом сегменте. Для того чтобы использовать **Режим листания**, необходимо задать параметр **Режим листания** в меню (Настройка монитора — Главный монитор >Последовательность).

# **например) Режим листания в режиме разделения экрана 2x2**

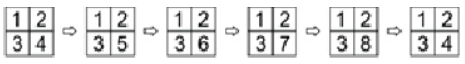

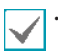

### • При использовании параметра Вся

Последовательность, номера страниц отображаются на панели состояния системы на верхней правой части экрана, рядом со значком последовательности.

- Пропуск страниц возможен по следующим причинам:
	- все камеры, входящие в определенную страницу, выключены.
	- нет видеосигнала.
	- на странице имеются «скрытые» камеры.
	- у пользователя отсутствуют права для просмотра видеоданных, поступающих от
	- определенных камер..

### 6 **Выбор камеры**

Отображает выбранную камеру в одном формате.

# 7 **Настройка**

Используется для доступа к меню настройки.

### 8 **Индикация состояния**

Отображает системные значки состояния.

# Индикация состояния

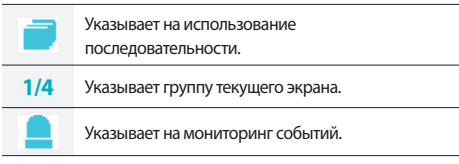

# **PTZ регулировка**

В режиме прямой трансляции нажмите на правую кнопку и выберите PTZ из контекстного меню. Если выбранный канал является PTZ камерой, выбор PTZ из контекстного меню приведет к немедленному переключению в режим PTZ. Однако, если выбранный канал не является PTZкамерой, меню будет отключено.

# Значок начнет мигать в окне OSD выбранной камеры.

# Воспользуйтесь кнопками со **Стрелками** для

панорамирования и наклона камеры вверх, вниз, влево и вправо.

Изменить направление можно также с помощью мыши.

При помощи колеса мыши можно увеличить или уменьшить изображение.

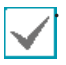

• Чтобы регулировать PTZ камер, необходимо войти в систему с учетной записи, дающей **Право на регулировку PTZ**.

• Для выхода из режима PTZ, щелкните правой кнопкой мыши, откройте **Контекстное меню**, а затем выберите **Выход из PTZ**.

Находясь в режиме PTZ, наведите курсор мыши рядом с нижним краем экрана, чтобы отобразить окно Инструменты PTZ.

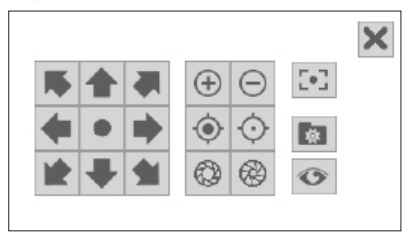

# Установка предустановок PTZ

Находясь в окне Инструменты PTZ, выберите значок чтобы отобразить окно **Установить предварительно заданные настройки** и назначьте в качестве предварительной настройки текущее положение.

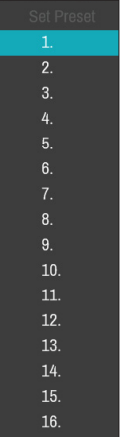

# Часть 2 - Начало работы

Находясь в окне Инструменты PTZ, выберите значок чтобы отобразить окно **Переместить в предварительно заданные настройки**. Выберите предварительно заданную настройку для перемещения текущей камеры PTZ в положение выбранной предварительно заданной настройки..

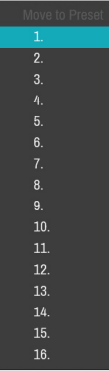

Расширенные настройки

В режиме PTZ выберите камеру. При нажатии правой кнопкой мыши на кнопку Меню и выборе PTZ с улучшенными возможностями загружается экран PTZ с улучшенными возможностями, как показано ниже. В этом меню есть пункты **Скорость, Автосканирование**, а также другие настройки камеры PTZ с улучшенными возможностями. Параметры, которые неприменимы к выбранной PTZ камере, остаются неактивными.

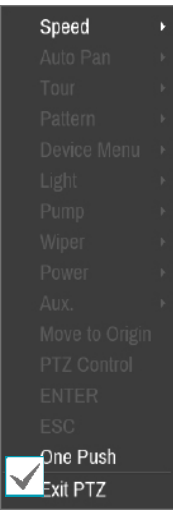

PTZ камеры можно регулировать с помощью мыши. Перетащить камеру в нужном направлении можно, нажав на нее левой кнопкой мыши, а использование колеса мыши позволяет задавать коэффициент увеличения.

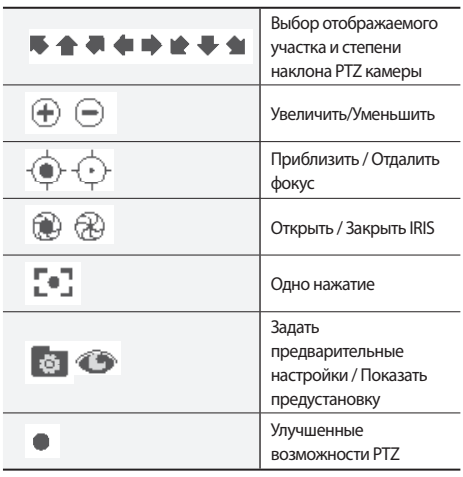

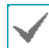

• При одном нажатии, сообщение «Фокусировка ...» появится на экране.

• Изменить положение окна инструментов PTZ можно, перетаскивая его мышью.

• Для того чтобы закрыть окно инструментов PTZ, необходимо нажать на значок  $\vert \mathbf{x} \vert$ .

# **Мониторинг событий**

Когда происходит событие, цифровой видеодекодер автоматически отображает канал, связанный с событием, и показывает значок в области состояния системы в нижней части экрана. Чтобы воспользоваться функцией мониторинга событий, перейдите в **Меню > Отобразить >Основной монитор** и отметьте **Мониторинг событий**. Мониторинг событий осуществляется в течение всего **Времени Мониторинга Событий.** После этого цифровой видеодекодер возвращается к предыдущему экрану, если не происходит новое событие. Нажатие кнопки **Макет** или **Камера** до истечения **Времени Мониторинга Событий** возвращает систему в режим прямой трансляции.

# **Скрытая камера**

Эта функция позволяет устанавливать права доступа для **Обзора скрытой камеры**. Перейдите к **Меню > Камера** и обозначьте камеры как **Скрытие 1** или **Скрытие 2**..

- **Скрытие 1:** скрывает изображения с камеры в режиме прямой трансляции, но не показывает название и состояние камеры значками.
- **Скрытие 2:** камера указывается как неактивная. Передаваемое ею изображение не демонстрируется. Название камеры и значки, отображающие ее состояние, не выводятся на экран.

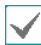

Пользователи, имеющие права для **Обзора скрытой камеры**, могут видеть как изображения, получаемые с камер с установленными параметрами **Скрытие 1** и **Скрытие 2**, так и значки, отображающие их состояние.

# **Доступ к контекстному меню**

В режиме прямой трансляции, щелкните правой кнопкой мыши, чтобы получить доступ к контекстному меню.

- **PTZ:** Доступ к рычагам PTZ .
- **Информация:** Выберите сетевой канал для отображения информации об устройстве выбранного канала.
- **Редактировать группу:** вход в режим редактирования группы в макете разделенногоэкрана.
- **Войти / Выход:** Войдите в учетную запись или выйти из учетной записи.

# **Редактировать Группу**

Редактирование группы позволяет настроить разделенные экранные страницы в режиме прямой трансляции.

- *1* При отображении страницы разделенного экрана, выберите опцию **Редактировать группу** из контекстного меню. Вокруг страницы появится желтая граница. Используйте мышь, чтобы выбрать другую страницу.
- *2* Нажмите на кнопку **Камеры** или выберите камеру после нажатия кнопки **Меню**. Выбранная камера затем загрузится на выбранную страницу. Повторите действие, чтобы назначить другие каналы на этой странице.
- *3* Щелкните правой кнопкой мыши, откройте **Контекстное меню**, а затем выберите **Выход из Редактирования группы**, чтобы выйти.

# **Часть 3 - Конфигурация**

# **Использование Меню**

Сведения, указанные в настоящем разделе (Использование меню), относятся ко всем

рекомендациям, имеющимся в части 3 «Настройка». Для получения доступа к меню настроек и внесения в него изменений, необходимо войти в систему с идентификатором пользователя, имеющего соответствующие права на доступ к этому меню.

*1* В режиме прямой трансляции выберите мышкой в меню Прямая трансляция > Настройки.

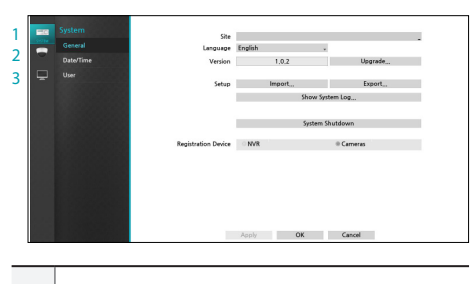

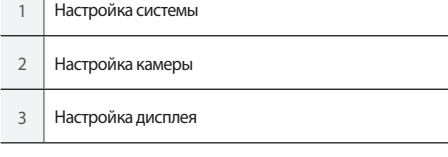

*2* Щелкните левой кнопкой мыши, чтобы выбрать опцию.

*3* Измените настройку, а затем нажмите кнопку **Применить** или **OK**, чтобы сохранить изменения.

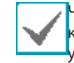

Чтобы применить настройки по умолчанию, нажмите кнопку По умолчанию, расположенную в левом нижнем углу окна настройки.

# **Ввод текста с помощью виртуальной клавиатуры**

Нажмите на клавишу с помощью мыши, чтобы выбрать виртуальную клавишу клавиатуры.

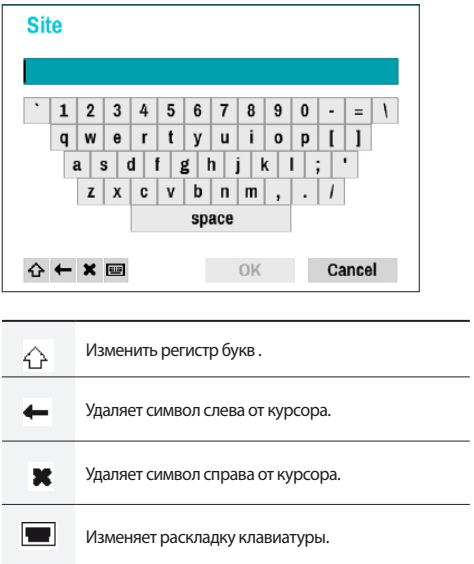

# **Мышь**

Использование мыши облегчает процесс настройки. С помощью мыши можно гораздо быстрее выделить какие-либо элементы, а использование колеса позволяет прокручивать многострочные меню. Кроме того, колесо мыши можно использовать для увеличения или уменьшения значений числовых параметров.

# **Настройка системы**

См. основные сведения об использовании меню настроек в разделе **Использование меню на стр. 20** .

# **Общие сведения**

В меню настройки имеется раздел общих параметров системы.

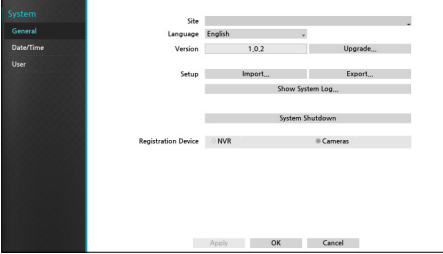

- **Имя системы:** используется для ввода описания сайта, на котором устанавливается система (по умолчанию описание отсутствует). Указанные данные можно редактировать с помощью виртуальной клавиатуры.
- **Язык:** выбор языка.
- **Версия:** версия программного обеспечения.
- **Модернизация:** Обновление системы. При выборе пункта «Порт USB» отображается окно поиска устройств, подключаемых через USB-интерфейс. Теперь можно выбрать пакет обновления и обновить систему. После завершения обновления, устройство перезагрузится автоматически. При сбое установки обновления появляется сообщение об ошибке.

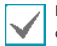

При сбое установки обновления появляется сообщение об ошибке. Дополнительную информацию по этой теме см. в разделе **«Коды ошибок» на странице 30** данного руководства.

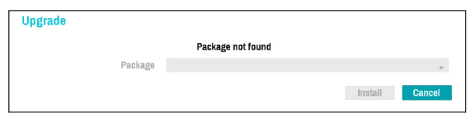

• **Настройка:** Экспорт текущих настроек видео декодера или импорт имеющихся настроек.

• **Импорт:** Импорт текущих параметров системы на накопительное устройство, подключенное к порту USB системы.

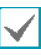

Выбор пункта **Импорт Настроек** не влечет за собой изменения установок, перечисленных далее.

- Настройки времени (дата/время, часовой пояс, использование летнего времени
- **Экспорт:** выполняет экспорт текущих системных настроек на накопительное устройство, подключенное к порту USB системы. Можно присвоить собственное **Имя Файла** при экспортенастроек.

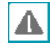

Для флэш-накопителей USB видеодекодер поддерживает только формат файлов FAT32.

• **Просмотр сообщений системы:** отображается список из 5000 последних записей в системном журнале с возможностью поиска. Дополнительную информацию о типах сообщений системы см. в разделе **«Типы записей системного журнала» на странице 29**. Для того чтобы экспортировать сообщения системы, необходимо выбрать **Экспорт** внизу экрана, а затем указать имя файла.

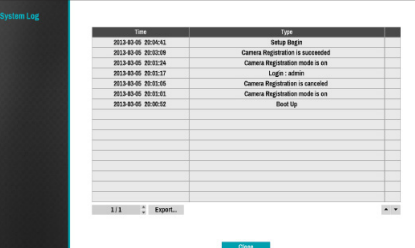

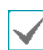

Для просмотра файла «system\_log.txt» следует правильно задать параметры кодировки символов и использовать моноширинный шрифт.

- **Регистрация устройства:** Выберите вариант типа устройства для поиска камер. Есть два способа поиска камер, которые вы хотите зарегистрировать:
	- **NVR:** сканирует NVR для поиска камер, подключенных к NVR.
	- **Камеры:** поиск камер, использующих протокол IDIS. В этом случае, камеры должны поддерживать протокол **IDIS**.

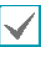

Если изменить параметры сканирования, зарегистрированные NVR или камеры будут отключены.

# Часть 3 - Конфигурация

• **Завершение работы системы**: выключение системы. При появлении соответствующего запроса выберите Завершение работы системы.

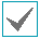

Система будет перезапущена после изменения режима канала.

# **Дата / время**

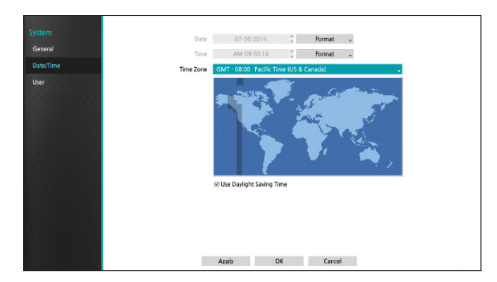

- **Формат даты/Формат времени:** используется для изменения форматов даты и времени в системе.
- **Диапазон времени:** используется для обозначения часового пояса в системе.

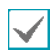

Сверьтесь с картой, отображенной на экране, и измените часовой пояс, используя указатель мыши или кнопки со стрелками.

• **Использовать летнее время:** позволяет сделать поправку на летнее время.

# **Пользователи**

Эта опция используется для регистрации пользователей и назначения прав доступа.

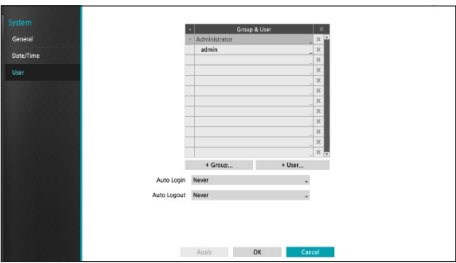

- *1* Нажмите на кнопку **+ Группа** и введите название группы. Длина названия группы не должна превышать 15 символов.
- *2* Задайте права доступа для группы. Дополнительные сведения о настройках прав доступа см. в разделе **Права доступа для групп на стр. 24.**

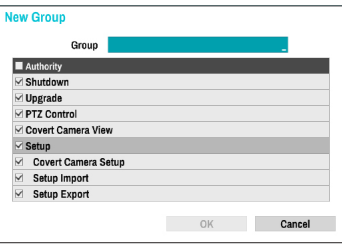

*3* Нажмите на кнопку + **Пользователи** и введите имя пользователя.

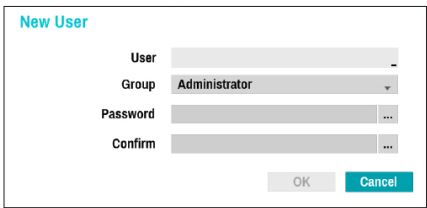

- *4* Выберите для пользователя группу, а затем введите пароль. Пароль может содержать до16 знаков.
- *5* Выберите **OK.**
- **6** Настройте **Автоматический вход** и **Автоматический выход**.
- *7* Выберите **Применить** или **OK**, чтобы выйти.
- Названия групп, имена пользователей и пароли можно вводить с помощью виртуальной клавиатуры. Дополнительную информацию об использовании виртуальной клавиатуры см. в разделе **Ввод текста с помощью виртуальной клавиатуры на стр. 20.**
	- Для того чтобы удалить ранее зарегистрированного пользователя или группу,
	- нажмите значок  $\blacktriangleright$  справа от соответствующего имени пользователя или названия группы. **Группу «Администраторы»** и пользователя admin удалить нельзя.
	- Нажмите на значок **X** рядом с пунктом «Группы и пользователи» в верхней части экрана для того, чтобы удалить все группы и всех пользователей сразу, исключая **Группу «Администраторы»** и **Пользователя admin**.
	- Для изменения настроек для групп и пользователей необходимо войти в соответствующую учетную запись с паролем.
	- Права доступа для **Группы «Администраторы»** изменить нельзя.
	- Для **Пользователя admin** допускается только изменение пароля.
	- При запуске системы автоматически осуществляется вход через установку **Автоматический вход**.
	- При отсутствии активности в течение времени, заданного в разделе настроек **Автоматический выход** система выполняет автоматический выход из учетной записи.

# Часть 3 - Конфигурация

# Права доступа для групп

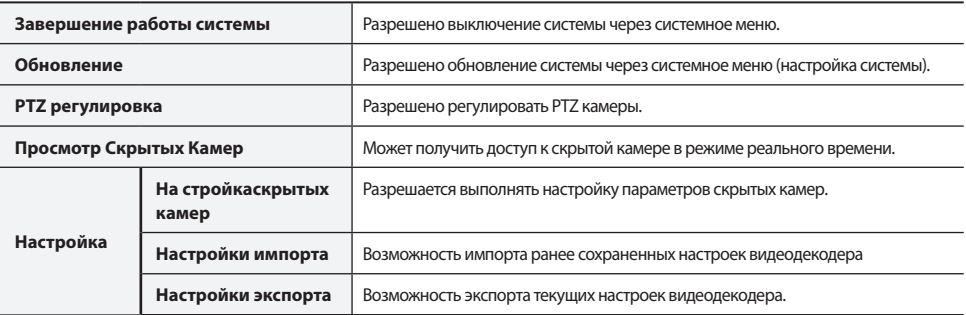

# **Настройка камеры**

См. основные сведения об использовании меню настроек **в разделе Использование меню на стр. 20** .

# **Регистрация**

Включение / отключение скрытого вида.

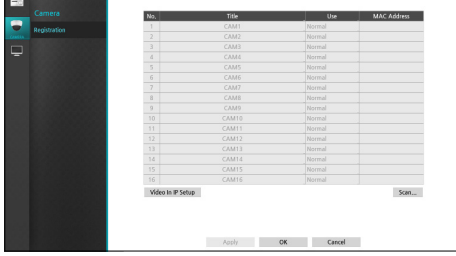

• **Использовать:** Настройка камеры как **Обычная камера, Скрытие 1** или **Скрытие 2**. Видеоизображения в режиме прямой трансляции, а также видеозаписи, полученные от камер, для которых был задан параметр **Скрытие 1** или **Скрытие 2**, не могут просматриваться пользователями без необходимых прав доступа к скрытым камерам. Установка для камеры параметра **Скрытие 1** скрывает передаваемое этой камерой изображение, однако информация о ней демонстрируется на экране. Установка для камеры параметра **Скрытие 2** скрывает передаваемое этой камерой изображение и информацию о ней, так как она полностью отключается.

# **Сканирование NVR :**

Если настройки сканирования устанавливаются на значение NVR, вы можете **сканировать** NVR для подключения к видеодекодеру, нажав на кнопку сканирования на экране регистрации камеры. Для регистрации NVR, выберите требуемый NVR из списка, а затем нажмите кнопку **Регистрация устройства**.

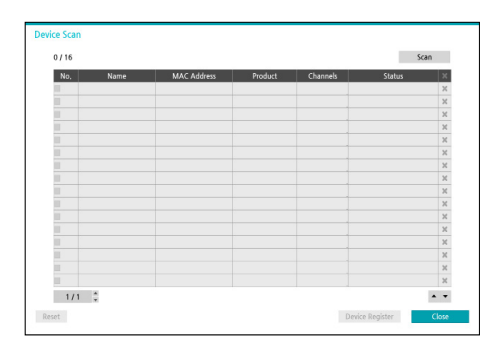

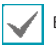

Вы можете зарегистрировать до 4 видеорегистраторов..

Если статус зарегистрированного NVR отображается как «Зарегистрировано (Ошибка аутентификации)», вы можете попробовать выполнить аутентификацию еще раз, нажав на кнопку **Состояние**.

# Часть 3 - Конфигурация

# Регистрация устройства

Регистрация устройства требует входа в качестве зарегистрированного пользователя. Выберите **пользователя**, введите **пароль,** а затем выберите **OK**. После выбора **OK** NVR будет зарегистрирован автоматически.

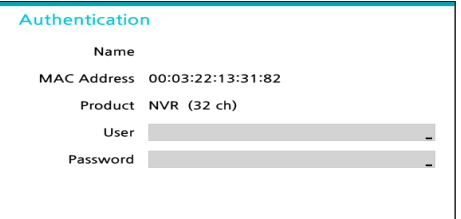

В окне будут отображаться списки камер для регистрации. Камеры будут расположены в порядке регистрации.

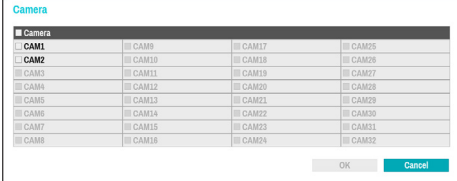

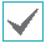

Вы можете выбрать до 16 камер.

Некоторые функции могут не поддерживаться для сторонних камер в зависимости от их производительности или настроек.

Для того, чтобы изменить камеру для повторной регистрации, выберите **Каналы** на экране сканирования устройства.

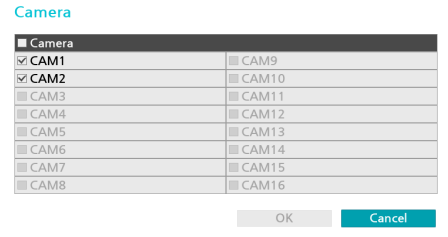

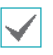

Нажмите на вкладку **Состояние**  зарегистрированного NVR, чтобы изменить информацию об аутентификации.

# **Сканирование камер :**

Если параметр **Сканирования** установлен на значение камера, вы можете сканировать камеры протокола IDIS для подключения к видеодекодеру, нажав на кнопку **Сканирования** на экране регистрации камеры. Для того, чтобы зарегистрировать камеру, выберите камеру, которую вы хотите зарегистрировать, из списка, а затем выберите кнопку **Регистрация устройства**.

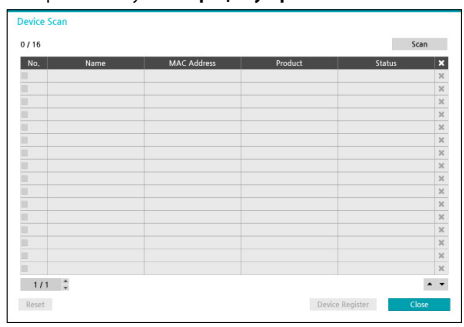

### Регистрация устройства

Регистрация устройства требует входа в качестве зарегистрированного пользователя. Выберите **пользователя**, введите **пароль**, а затем выберите **OK**, чтобы зарегистрировать камеру.

![](_page_26_Picture_164.jpeg)

Выбирая значение **Применить ко всем устройствам**, можно применить идентичную аутентификационную информацию для всех камер в списке.

![](_page_26_Picture_20.jpeg)

Эта функция поддерживается только в отношении камер, подключенных по протоколу IDIS.

# Переключение каналов

# Выберите **Окно сканирования устройств – Состояние**

для изменения канала зарегистрированной камеры.

![](_page_27_Picture_191.jpeg)

Выберите нужный канал камеры, а затем выберите кнопку **OK**.

![](_page_27_Picture_6.jpeg)

Если выбран канал, уже зарегистрированный на определенную камеру, каналы обеих камер будут заменены друг на друга.

Максимальные поддерживаемые разрешения по компоновке экрана указаны ниже. При подключении камеры напрямую, обратитесь к таблице ниже, чтобы отрегулировать поток камеры.

![](_page_27_Picture_192.jpeg)

# **Настройка монитора**

См. основные сведения об использовании меню настроек **в разделе Использование меню на стр. 20**.

# **OSD**

При выборе этой опции в нижней части экрана будет отображаться информация OSD (экранного меню).

![](_page_27_Picture_193.jpeg)

# Состояние

• **Дата** и **Время**: отображается дата и время.

# Камера

- **Номер:** Отображает номер камеры в верхнем левом углу экрана камеры.
- **Название:** Отображает имя камеры в верхнем левом углу экрана камеры.
- $\cdot$  **PTZ:** отображается значок  $\bullet$  на камерах PTZ.
- **Масштаб PTZ**: Отображение увеличения масштабирования (например, x2, x3, и т.д.).

# **Главный монитор**

Настройте параметры монитора.

![](_page_28_Figure_3.jpeg)

- **Режим:** Выбор между **Вся последовательность** и **Режим листания**.
- **Интервал:** Можно выбрать значение от 3 с до 2 мин. Дополнительные сведения о последовательности **см. в разделе Вся Последовательность на стр. 16.**
- **Вкл. контроль событий:** При включении контроля событий видеоряд с камеры настроен начать запись при появлении события на экране. Выбор между 5 секундами и 15 минутами. Дополнительные сведения о мониторинге событий **см. в разделе Мониторинг событий на стр. 18**.
- **Установить разрешение вручную:** настройте разрешение вручную независимо от разрешения,поддерживаемого монитором .
- **Разрешение:** Выберите 3840 х 2160, 2560 х 1440, 1920 х 1200, 1920 х 1080, 1680 х 1050, 1600 х 1200.

![](_page_28_Picture_9.jpeg)

Разрешение 3840 x 2160 поддерживается только с монитором в HDMI 2.0, в этом случае выход VGA будет отображаться в разрешении 1920 х 1080.

• **Точечный монитор:** Выберите тип аналогового видео, выводимого на точечный монитор, **NTSC** или **PAL.**

# **Часть 4 - Приложение**

# **Типы записей системного журнала**

![](_page_29_Picture_52.jpeg)

# **Коды типов ошибок**

![](_page_30_Picture_192.jpeg)

![](_page_30_Picture_193.jpeg)

![](_page_31_Picture_166.jpeg)

# **Поиск и устранение неисправностей**

![](_page_31_Picture_167.jpeg)

# **Технические характеристики**

![](_page_32_Picture_125.jpeg)

![](_page_32_Picture_3.jpeg)

Эти технические характеристики продукта могут быть изменены без предварительного уведомления.